## Remote Network Drive Access

- 1. Open Explorer
- 2. Right Click on "This PC". Left-click on "Map Network Drive…"

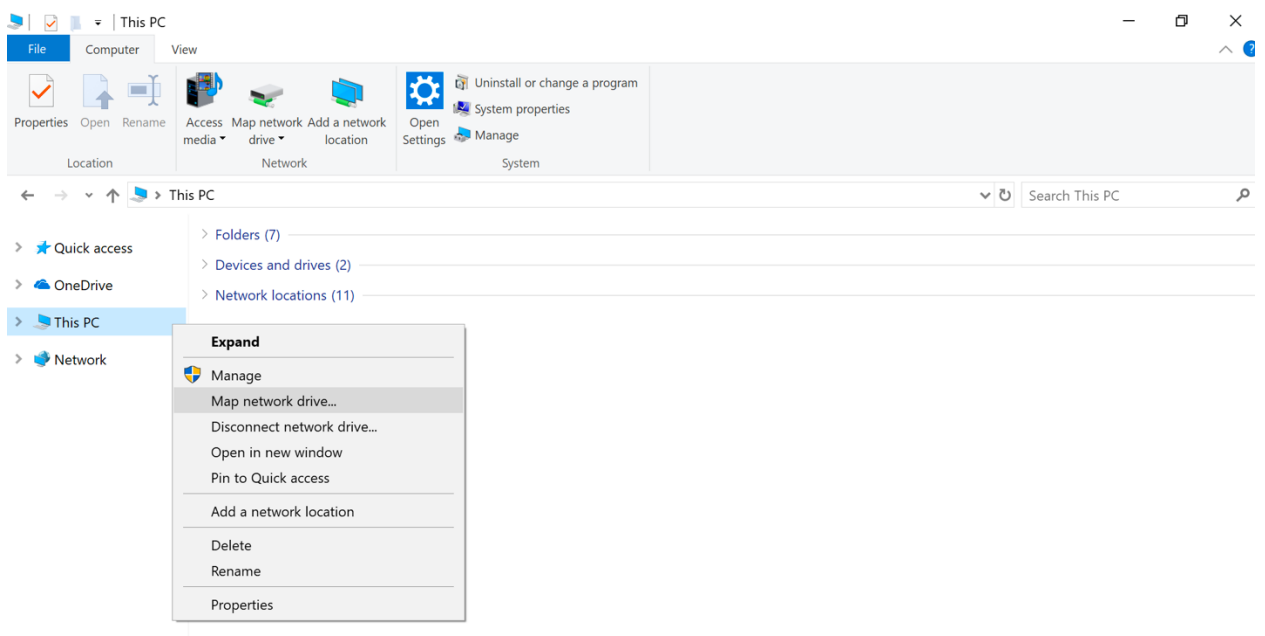

## 3. Uncheck the "Reconnect and Sign-in" box.

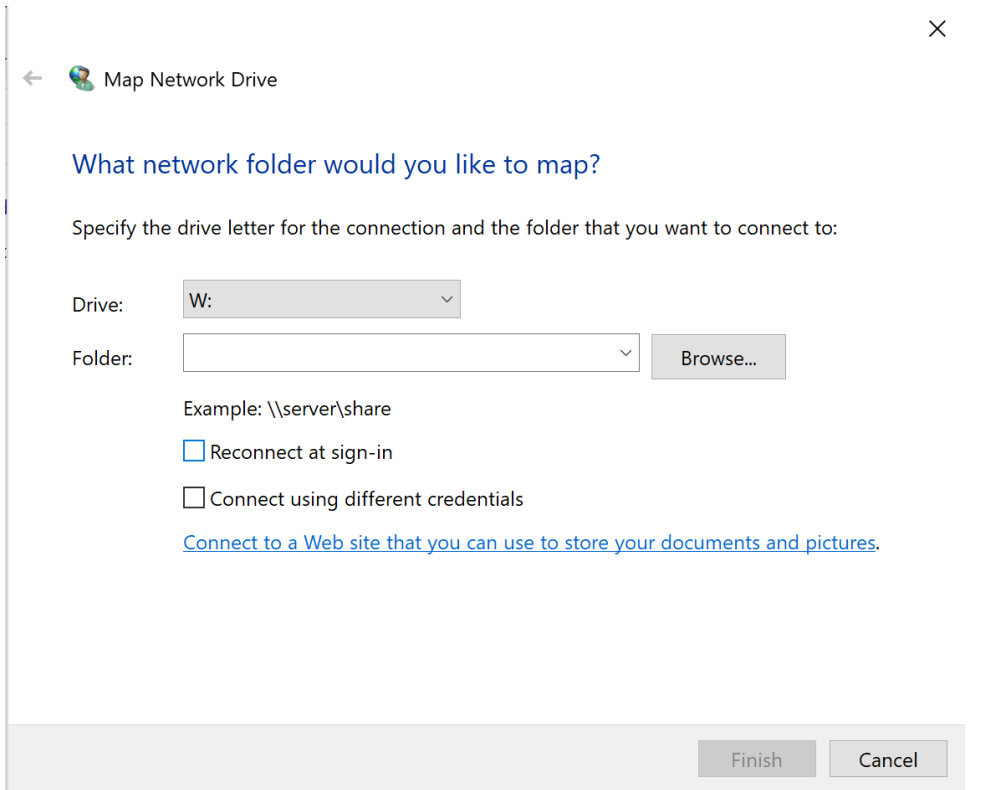

4. Click the "Connect to a Web site that you can use to store your documents and pictures." link.

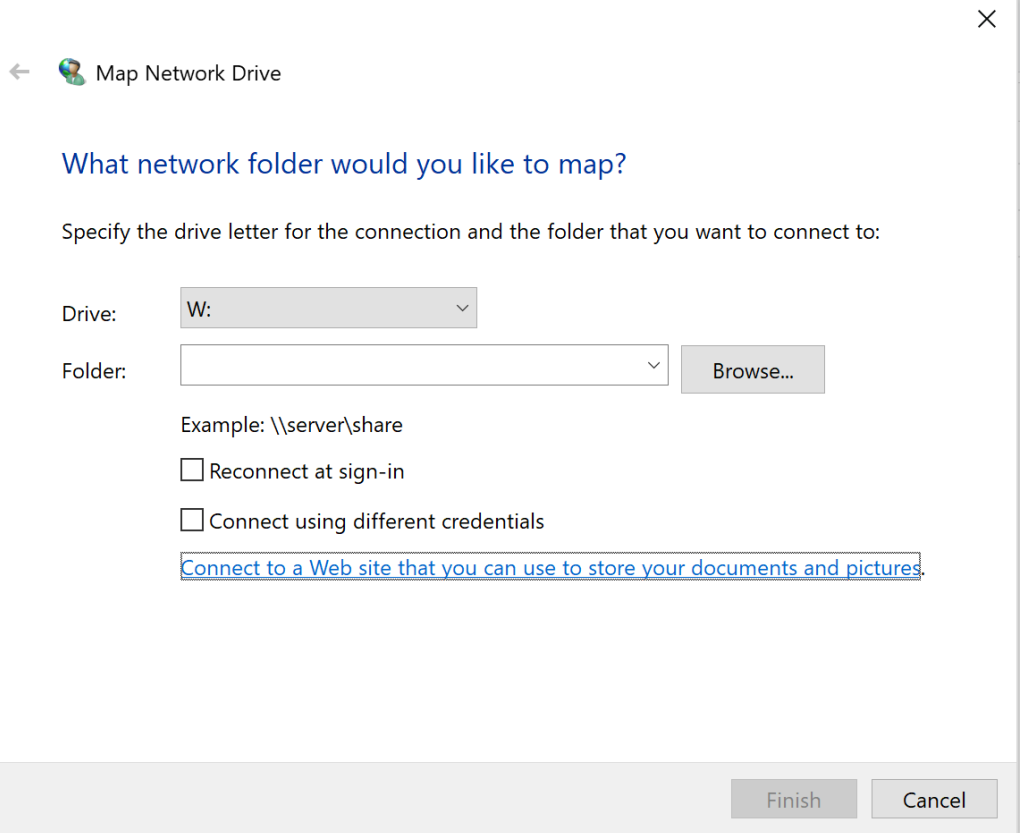

5. Click the Next button on the "Welcome to the Add Network Location Wizard" pop-up.

 $\times$ 

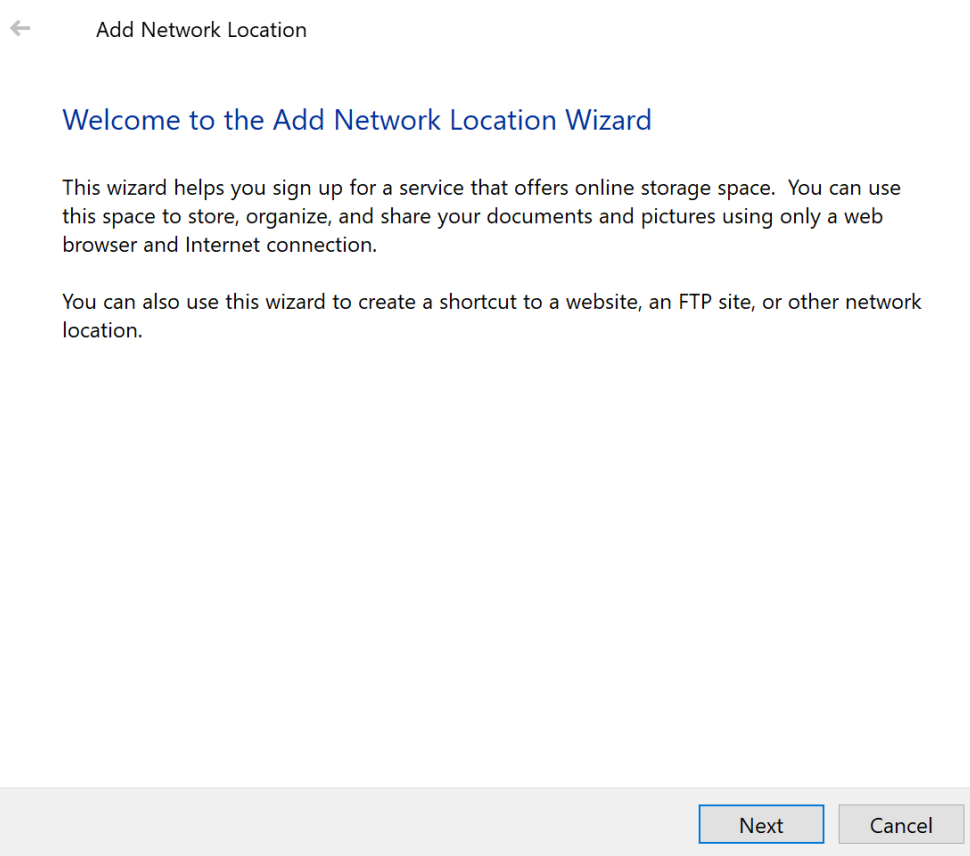

6. Click the "Choose a customer network location" item and click Next.

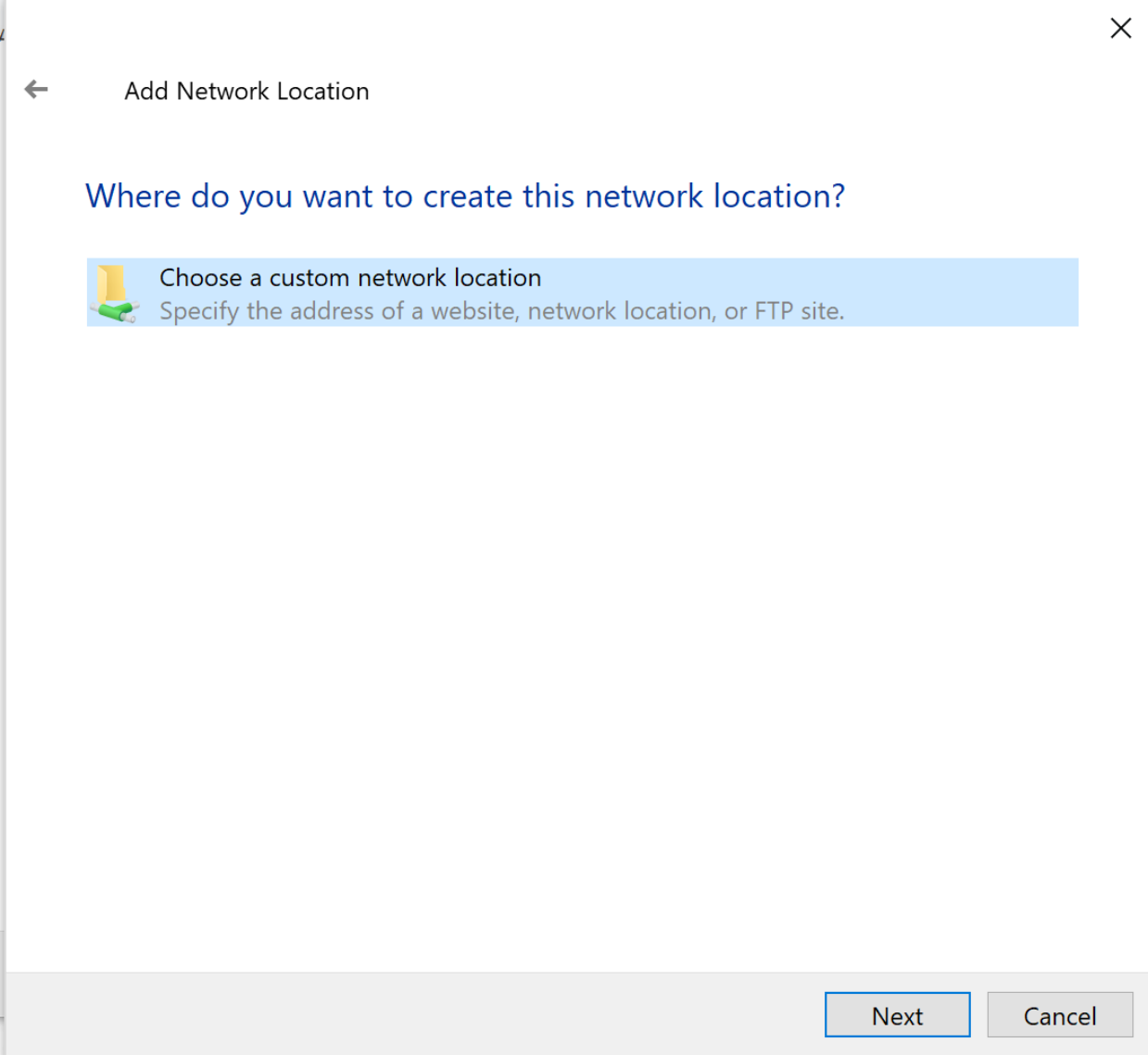

7. Enter [https://winftp.catawba.edu:5789](https://winftp.catawba.edu:5789/) in the Internet or network address: box and click Next.

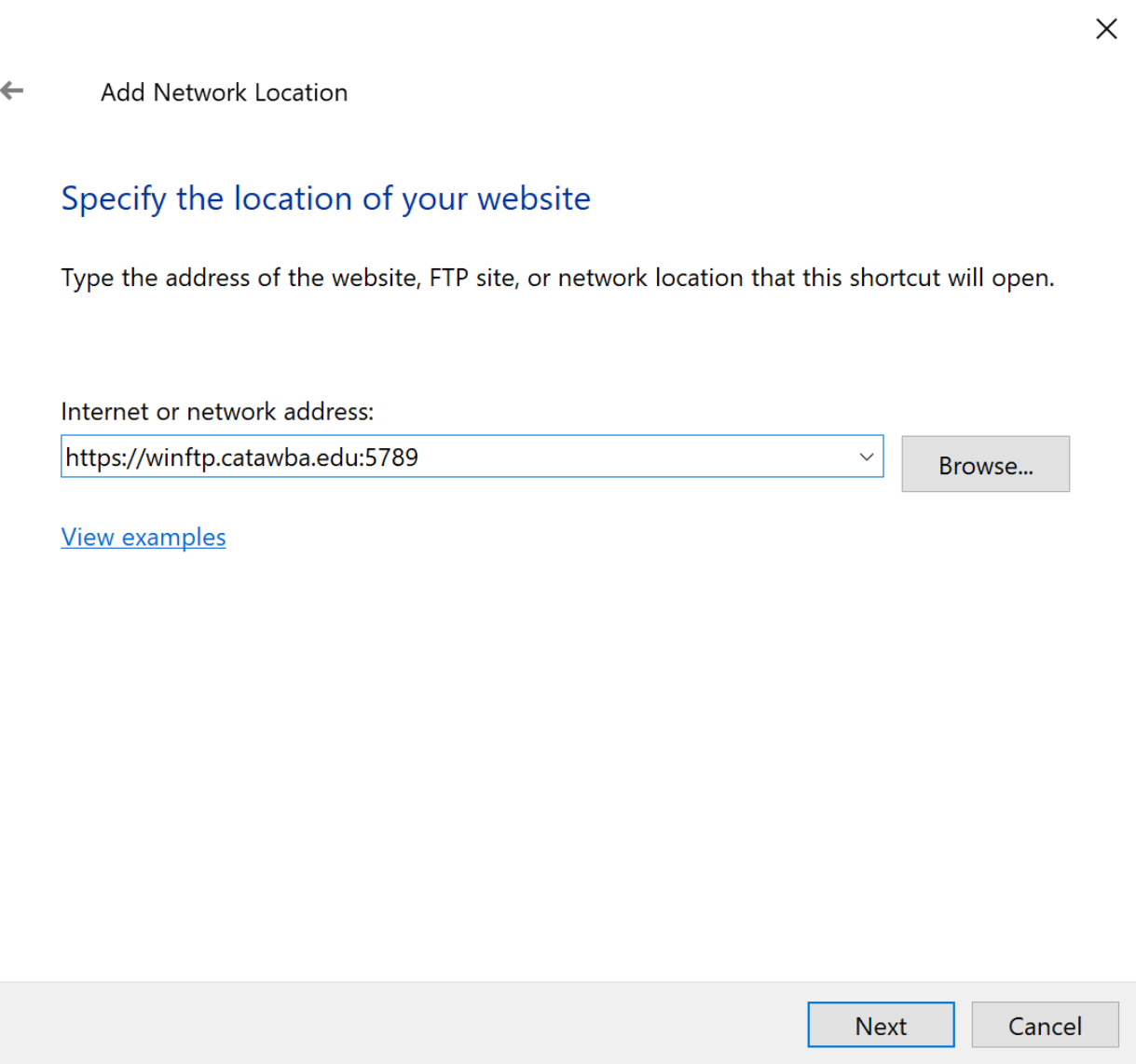

8. When prompted for your credentials, enter CC\<username> in the username field. Be sure to enter the "CC\" before your username or it will fail. Once the credentials are entered, click OK.

┪

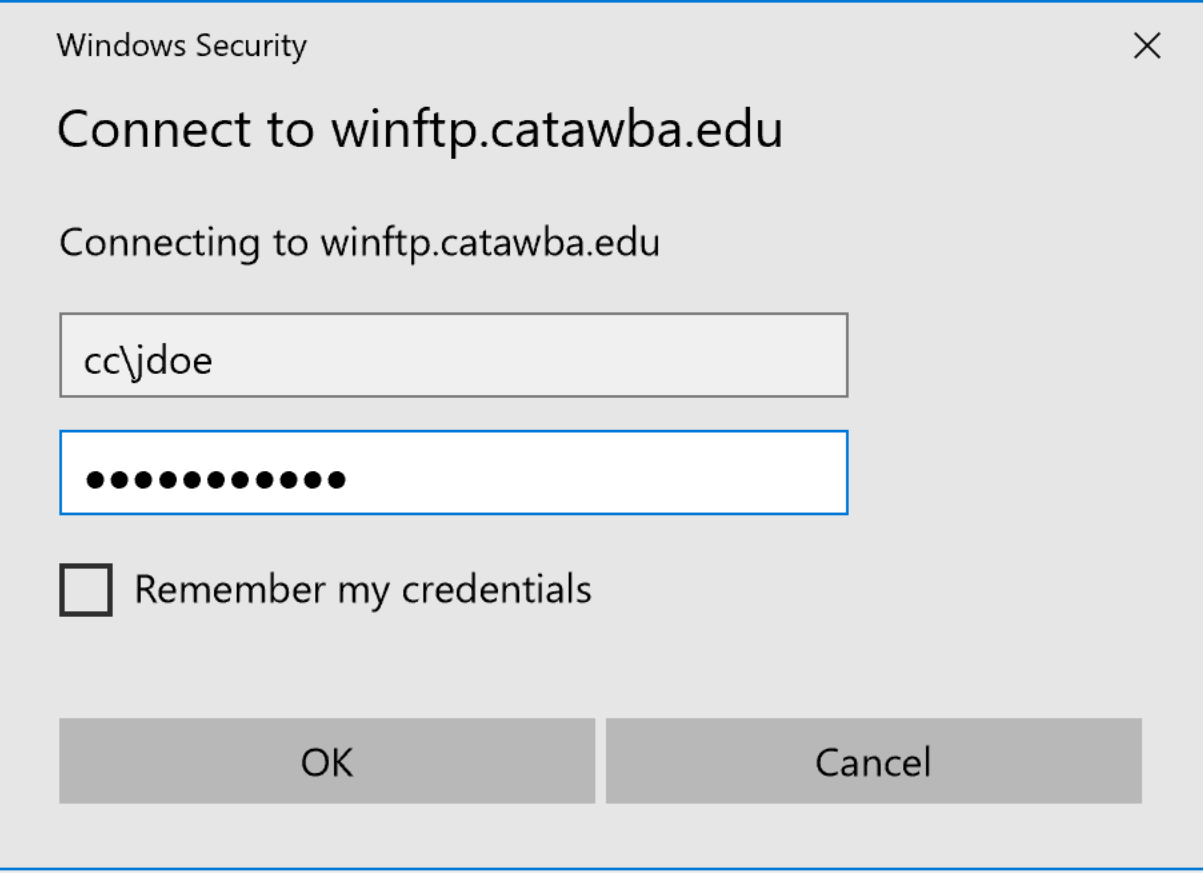

9. You can enter a custom name for the drive mapping or take the default. Click Next.

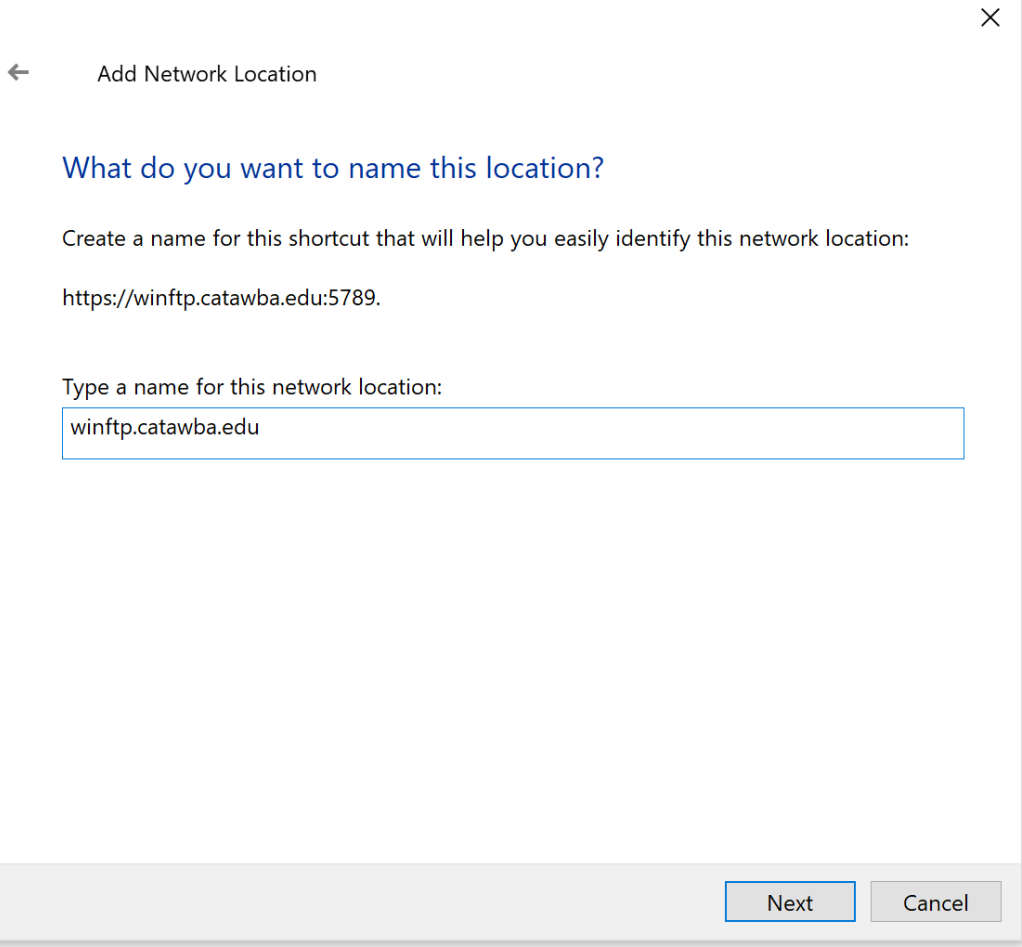

## 10. Click Finished.

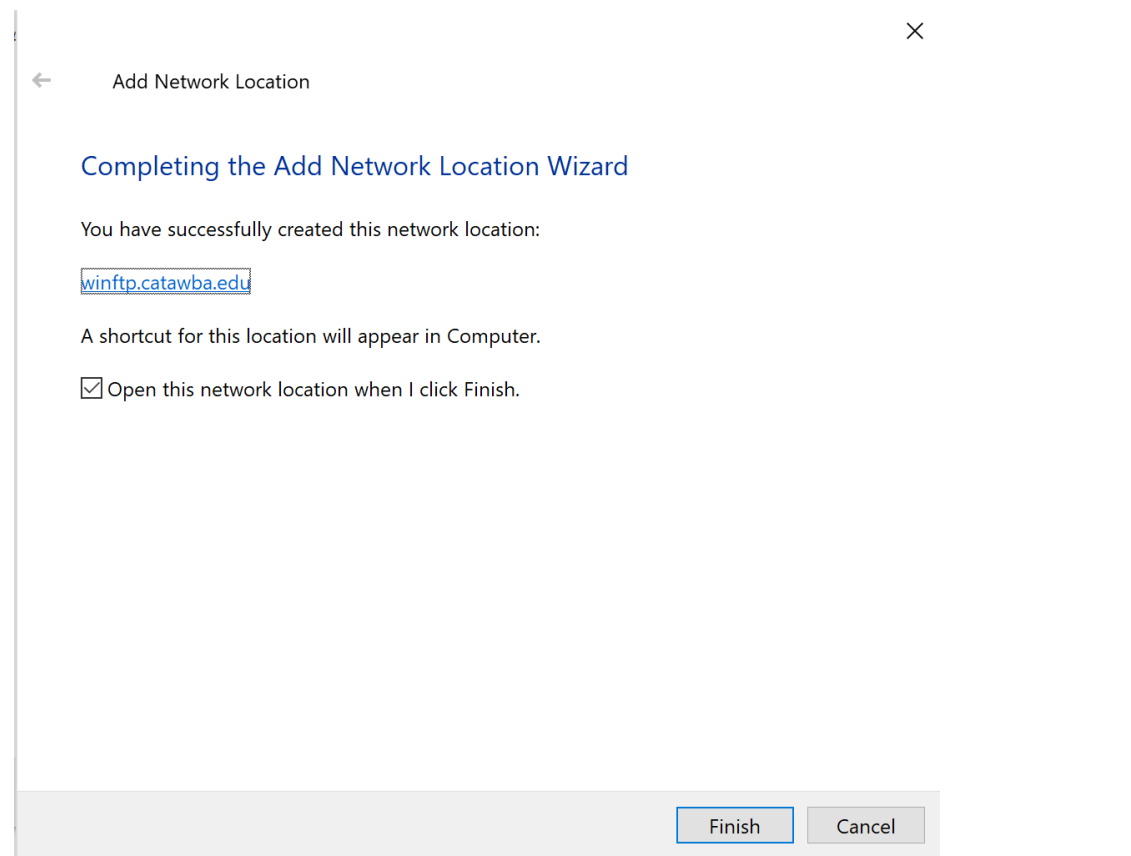

11. Once finished, you should be returned to Explorer. You will see the new drive mapping on the left hand side.

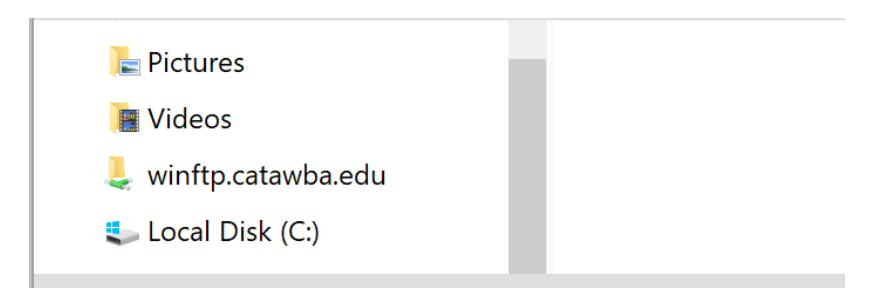

12. When the "winftp.catawba.edu" folder is selected, on the right-hand side of the pane, you will see the folders that you have access to. HOME is your H drive. DEPT is your I drive, TDRIVE is the TDRIVE and CDROM is a volume we use for software deployment. When you click Home, you will then see a folder that has your username. This is your actual H drive folder. Similarly, when you click the DEPT folder, you will see the departmental folders you have access to.

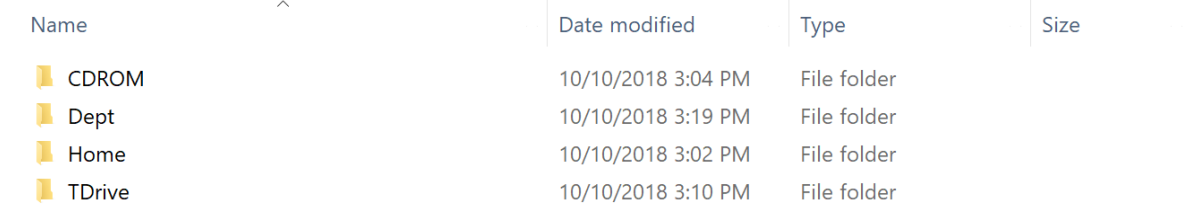

One thing to remember, this will only work from off-campus. This will not work while oncampus, since while on-campus the actual drive mappings are present.